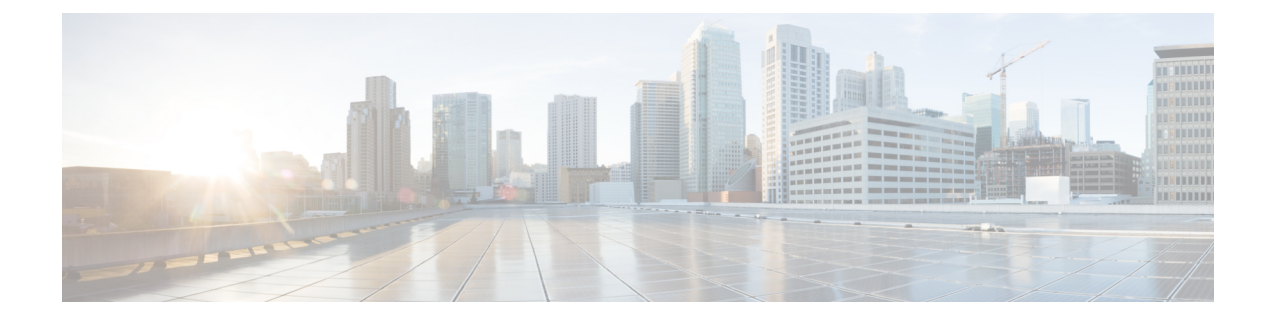

# **Backup Management**

- Backup and [Restore,](#page-0-0) page 1
- [Configuration](#page-6-0) Export and Import, page 7

# <span id="page-0-0"></span>**Backup and Restore**

Cisco UCS Central enables you to backup and restore Cisco UCS Central and the registered UCS domains. You can schedule a backup and restore policy or you can perform an immediate on demand backup of Cisco UCS Central or a selected domain.

From the **Backup & Restore** page, you can schedule a full state backup for Cisco UCS Central and the registered Cisco UCS Domains. For Cisco UCS domains, you can also create the full state backup policy locally.

Scheduled backup policies are disabled by default. If you want to backup Cisco UCS Central or the registered UCS domains, you must enable the backup state for both. The backup process does not interrupt or impact any server or network traffic. You can perform a backup while the domain is up and running. The backup operation saves information from the management plane.

Remotely configured policies are restricted to use the Cisco UCS Central repository for backups which is internally mounted by Cisco UCS Manager.

When you schedule a regular backup, the backup repository can start accumulating data. To manage the backup archives, you can specify the maximum number of backup versions that are saved. Use policy specifications to indicate the number of backups to maintain for each Cisco UCS domain.

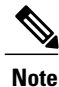

The maximum number does not impact the number of backup image files you can store on a remote location.

You can view the list of backups for each Cisco UCS domain from the Cisco UCS Central GUI and you can also delete saved or unused backup directories and configurations.

## Ú

- **Important** You must have a user account that includes the admin role to create and run backup and import operations.
	- You can delete backups only after a Cisco UCS domain (from which the backup has been taken) has been unregistered.

### **Backup Image Files**

You can save the database or configuration backup files in the following locations:

- **Local File System**: In a local file system.
- **Remote Location**: Remote locations using a protocol such as TFTP, FTP, SCP, or SFTP.

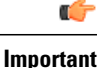

You must have Cisco UCS Manager, release  $2.2(2x)$  and above registered with Cisco UCS Central to specify a global backup policy with the option to store the image file in a remote location.

When you schedule the backup, you can also specify the maximum number of backup files you want to save either for system.

#### **Restoring Configuration**

You can restore the full state backup for Cisco UCS Central during setup only. For more information, see the appropriate *Cisco UCS Central Installation and Upgrade Guide*.

For Cisco UCS Manager, you can restore the full state backup configuration from the fabric interconnect's console during initial configuration.

### **Considerations and Recommendations for Backup Operations**

Before you create a backup operation, consider the following:

#### **Backup Locations**

The backup location is the destination or folder on the network where you want Cisco UCS Central to export the backup file. You can maintain only one backup operation for each location where you plan to save a backup file.

#### **Potential to Overwrite Backup Files**

If you rerun a backup operation without changing the filename, Cisco UCS Central overwrites the existing file on the server. To avoid overwriting existing backup files, change the filename in the backup operation or copy the existing file to another location.

### **Multiple Types of Backups**

You can run and export more than one type of backup to the same location. You need to change the backup type before you rerun the backup operation. We recommend that you change the filename for easier identification of the backup type and to avoid overwriting the existing backup file.

### **Scheduled Backups**

You can create a backup operation in advance and leave the admin state disabled until you are ready to run the backup. Cisco UCS Central does not run the backup operation, save, or export the configuration file until you set the admin state of the backup operation to enabled.

#### **Incremental Backups**

You cannot perform incremental backups of Cisco UCS Manager or Cisco UCS Central.

### **Encryption of Full State Backups**

Full state backups are encrypted so that passwords and other sensitive information are not exported as clear text.

### **Backups from Cisco UCS Manager**

Port configurations that include Global VLANs and VSANs are not restored when you do an all-config backup in Cisco UCS Manager. You will need to reconfigure the ports from Cisco UCS Central.

### **Scheduling a Full State Backup for Cisco UCS Central**

To watch a video on scheduling a backup, see Video: Creating [Scheduled](http://www.cisco.com/c/en/us/td/docs/unified_computing/ucs/ucs-central/videos/1-4/creating_scheduled_backup_for_ucs_central.html) Backup for UCS Central.

### **Before You Begin**

If you specify a remote location, make sure that location exists. Make sure to have the following information ready for saving backup file in the remote location:

- Absolute remote path. For example if the transfer protocol is SCP:  $\frac{\text{SCP}}{\text{SCP}}$ :  $\frac{\text{Cp}}{\text{Cp}}$
- Host name or IP address of the remote server
- Username and password for the remote server
- **Step 1** In the Task bar, type **Schedule Central Backup** and press Enter. This launches the **Schedule Central Backup** dialog box.
- **Step 2** (Optional) In the **Description** field, enter a description for this backup policy.
- **Step 3** From the **Schedule** drop down, choose a schedule for this backup. This can be one of the following:
	- One Time Schedules—The backup occurs at the scheduled date and time only.
	- Recurring Schedules—The backup occurs at the scheduled frequency.
	- You must associate this full state backup with a pre-defined schedule. To create a schedule, see [Creating](b_CiscoUCSCentral_AdministrationGuide_chapter_0100.pdf#unique_49) or Editing a [Schedule](b_CiscoUCSCentral_AdministrationGuide_chapter_0100.pdf#unique_49). **Note**
- **Step 4** In **Maximum No of Backup Files** field, specify the number of backup files you want to keep in the system. After the maximum number of backup files is reached, the oldest backup file is overwritten by the newest backup file.
- **Step 5** (Optional) If you want to save the backup file in a remote location, in the **Remote Copy** filed, click **Enabled**. Complete the following fields to add the remote location related information.

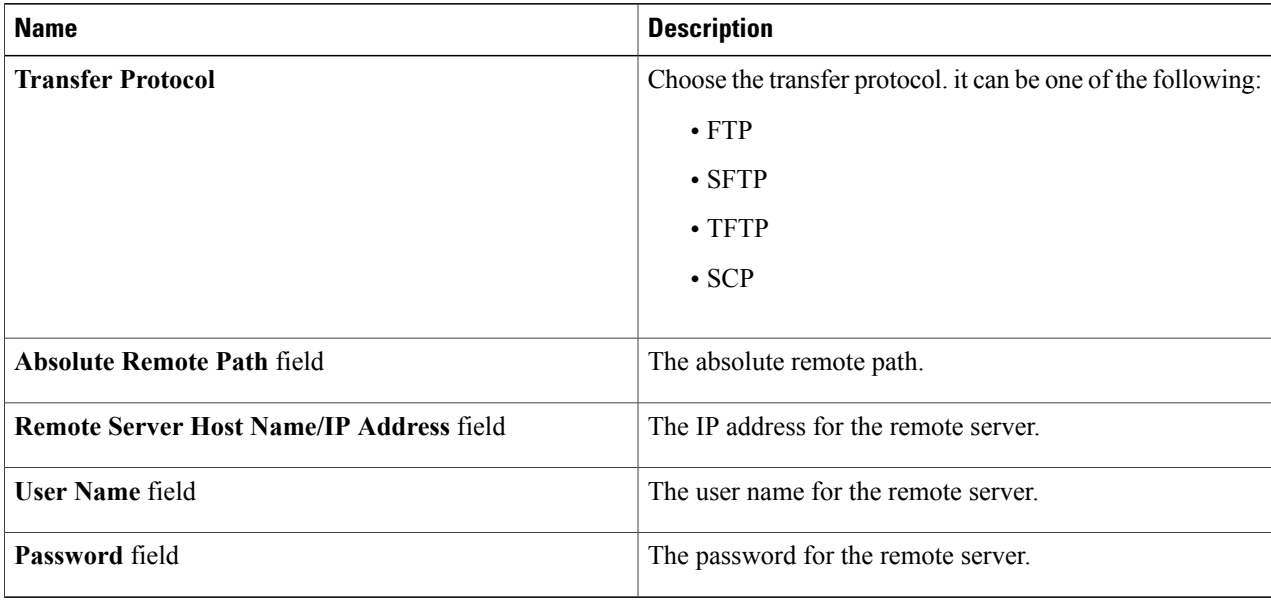

### **Scheduling a Full State Backup for Cisco UCS Domain**

- You can create a full state backup for registered Cisco UCS domains only at the domain group level.
- To watch a video on scheduling a backup, see Video: Creating [Scheduled](http://www.cisco.com/c/en/us/td/docs/unified_computing/ucs/ucs-central/videos/1-4/creating_on_demand_backup_for_a_ucs_domain.html) Backup for a UCS Domain.
- To setup a manual backup, provide the Absolute remote path in this format: */path/filename.tgz*
- To setup a scheduled backup, provide the home folder path (/) without the filename. For SFTP, you must create the path and the required subfolders/directories in the SFTP server before you provide the home folder path. Exportation will fail if the folder is not setup in advance. For example, if you want to setup the home folder path of the SFTP server to  $C:\s{ftp}$ , and if no other folder is present in the hierarchy, and if you provide the Absolute remote path as *C:sftp\abc* the exportation will fail because no such directory would be present in the system.

### **Before You Begin**

If you specify a remote location, make sure that location exists. Make sure to have the following information ready for saving backup file in the remote location:

- Absolute remote path. For example if the transfer protocol is SCP:  $\frac{\text{scp}}{\text{scp}}$ ://user@<ip>/x/y/z
- Host name or IP address of the remote server

• Username and password for the remote server

- **Step 1** In the **Actions** bar, type **Schedule Domain Backup**.
- **Step 2** Select a **Domain Group** for which you want to schedule the full state backup. This selection displays **Schedule** and **No of Backup Files** options.
- **Step 3** From the **Schedule** drop-down, select a schedule for this backup.
- **Step 4** In the **Maximum No of Backup Files** field, specify the number of backup files that you want to keep in the system.
- **Step 5** (Optional) If you want to save the backup file in a remote location, in the **Remote Copy** field, click **Enabled**. Complete the following fields to add the remote location-related information.

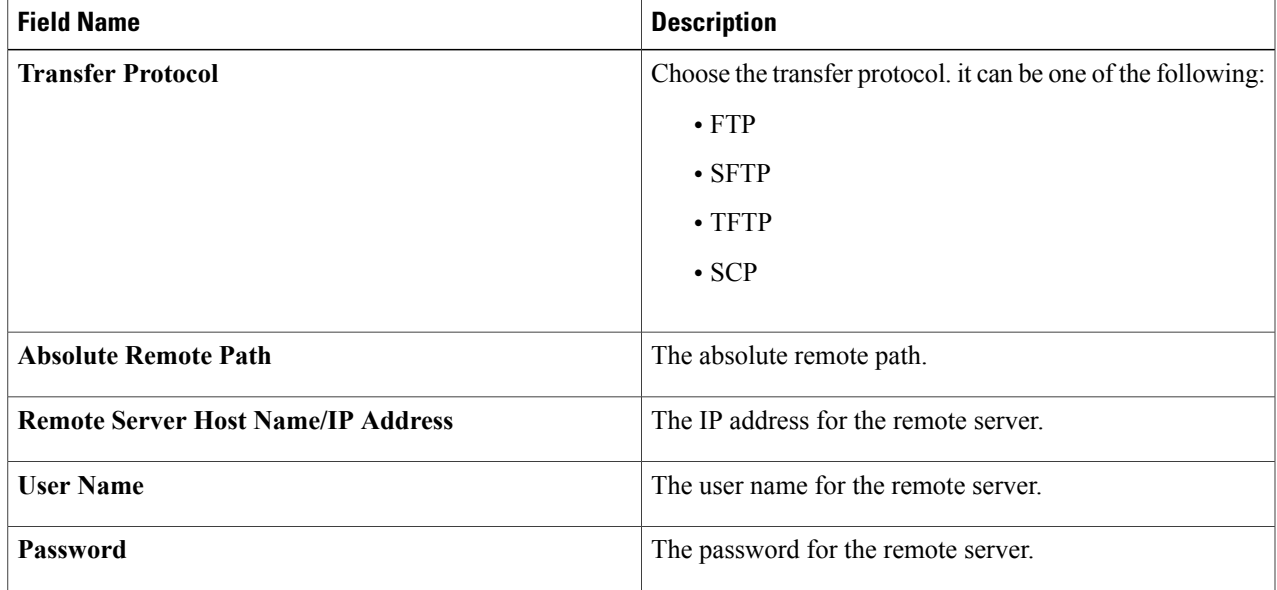

# **Creating On-Demand Full State Backup**

You can create a full state backup for Cisco UCS Central at any time, and save the file in both local and remote locations. However, for registered Cisco UCS domains, you can create a back up on a remote location only.

To watch a video on creating a on-demand backups, see Video: Creating [On-Demand](http://www.cisco.com/c/en/us/td/docs/unified_computing/ucs/ucs-central/videos/1-4/creating_on_demand_backup_for_ucs_central.html) Backup for UCS Central or Video: Creating [On-Demand](http://www.cisco.com/c/en/us/td/docs/unified_computing/ucs/ucs-central/videos/1-4/creating_on_demand_backup_for_a_ucs_domain.html) Backup for a UCS Domain.

### **Before You Begin**

Make sure you have the following information ready to save the on-demand backup file in a remote location:

- Absolute remote path. For example if the transfer protocol is SCP: scp://user@ipaddress/x/y/backup\_filename.tgz
- Host name or IP address of the remote server

• Username and password for the remote server

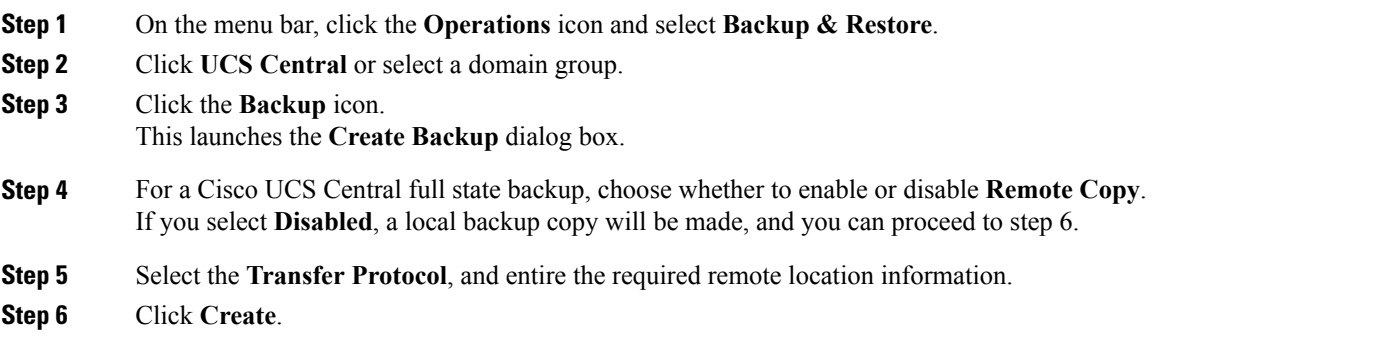

The full state backup file is created and saved in the specified remote location. To view the backup state for Cisco UCS Domains, click the domain group name.

**Note**

The following error message appears when Cisco UCS Central or Cisco UCS manager on-demand full state backup fails:

End point timed out. Check for IP, password, space or access related issues.

To fix this error, you can resubmit the configuration. On successful re-submission, a backup file is created in the backup repository.

### **Removing Full State Backup for Cisco UCS Domain**

In addition to the procedure described below, full state backup can be disabled/deleted in the following scenarios:

- When you remove root domain group policy, backup/export policy is disabled.
- When you remove sub domain group policy, backup/export policy is deleted.

**Step 1** On the menu bar, click the **Operations** icon and select **Backup & Restore**.

- **Step 2** Click the **Schedule** icon, and select **Remove Domain Backup Schedule**. This launches the **Remove Domain Backup Schedule** dialog box.
- **Step 3** Select the **Domain Group** from which you want to remove the backup.
- **Step 4** Verify the information in the fields that display after the selection to make sure that this is the backup schedule that you want to remove.
- **Step 5** Click **Remove**.

# **Removing Full State Backup for Cisco UCS Central**

In addition to the procedure described below, full state backup for Cisco UCS Central can be disabled or deleted in the following scenario:

• When you remove a Cisco UCS Central policy, the backup/export policy is disabled.

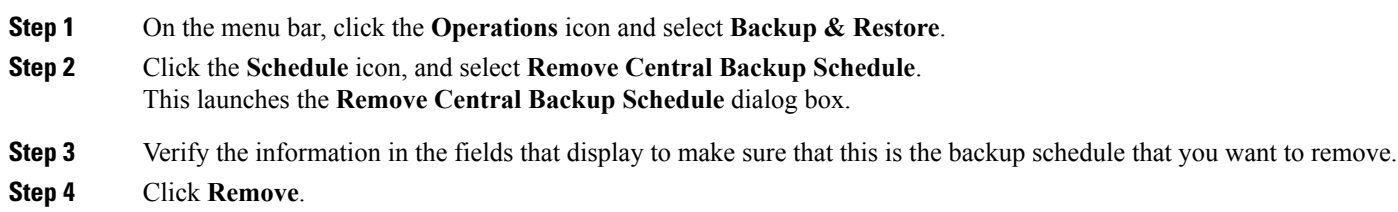

# <span id="page-6-1"></span>**Viewing Backup files in Cisco UCS Central**

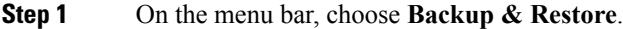

- **Step 2** Under **Domains**, select the Cisco UCS Central domain to enter the Cisco UCS Central scope.
- <span id="page-6-0"></span>**Step 3** In the right side pane, view the list of all the Cisco UCS Central backup files. For each backup file, you can view the status, last backed up date, schedule, maximum number of files and the location for the remote copy.

# **Configuration Export and Import**

From the Export & Import, you can schedule configuration backup for Cisco UCS Central and the registered Cisco UCS Domains. You can schedule export or import policy or, perform an immediate on demand configuration export of Cisco UCS Central or a selected domain. For a Cisco UCS domain, on demand backups are all stored remotely. If you schedule a backup, it can be stored locally or remotely.

**Note**

In the HTML5 GUI, only the config-all and full-state backups are supported. If you want to use the config-logical or config-system backups, please use the Java-based GUI.

Scheduled backup policies are disabled by default. If you want to backup Cisco UCS Central or the registered Cisco UCS domains, you must enable the backup state for both. Backup process does not interrupt or impact any server or network traffic. You can perform a backup while the domain is up and running. The backup operation saves information from the management plane.

Remotely configured policies are restricted to use the Cisco UCS Central repository for backups which is internally mounted by Cisco UCS Manager.

When you schedule regular backup, the backup repository can start accumulating data. To manage the backup archives, you can specify the maximum number of backup versions that are saved. Use policy specifications to indicate the number of backups to maintain for each Cisco UCS domain.

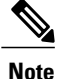

The maximum number does not impact the number of backup image files you can store on a remote location.

You can view the list of backups for each Cisco UCS domain from the Cisco UCS Central GUI (See: [Viewing](#page-6-1) [Backup](#page-6-1) files in Cisco UCS Central, on page 7), and you can also delete saved or unused backup directories and configurations.

```
r
```
- **Important** You must have a user account that includes the admin role to create and run backup and import operations.
	- You can delete backups only after a Cisco UCS domain (from which the backup has been taken) has been unregistered.

### **Backup Image Files**

You can save the database or configuration backup files in the following locations:

- **Local File System**: In a local file system.
- **Remote Location**: Remote locations using any one of the protocol such as, TFTP, FTP, SCP, or SFTP.

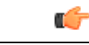

You must have Cisco UCS Manager, release 2.2(2x) in registered Cisco UCS domains to specify a global backup policy with the option to store the image file in a remote location. If you do not have Cisco UCS Manager release  $2.2(2x)$  in the Cisco UCS domain, the global backup policy with remote backup will not work. **Important**

When you schedule the backup, you can also specify the maximum number of backup files you want to save either for system.

#### **Importing Configuration**

You can use the saved configuration from backup repository to import and configure any of the managed Cisco UCS domain. Use TFTP protocol to access the backup configurations.

## **Scheduling Configuration Export for Cisco UCS Central**

To watch a video on using configuration export, see Video: Creating UCS Central [Configuration](http://www.cisco.com/c/en/us/td/docs/unified_computing/ucs/ucs-central/videos/1-4/creating_ucs_central_configuration_export.html) Export.

### **Before You Begin**

If you specify a remote location, make sure that location exists. Make sure to have the following information ready for saving backup file in the remote location:

- Absolute remote path. For example if the transfer protocol is SCP:  $\frac{\text{scp}}{\text{scp}}$ ://user@<ip>/x/y/z
- Host name or IP address of the remote server
- Username and password for the remote server

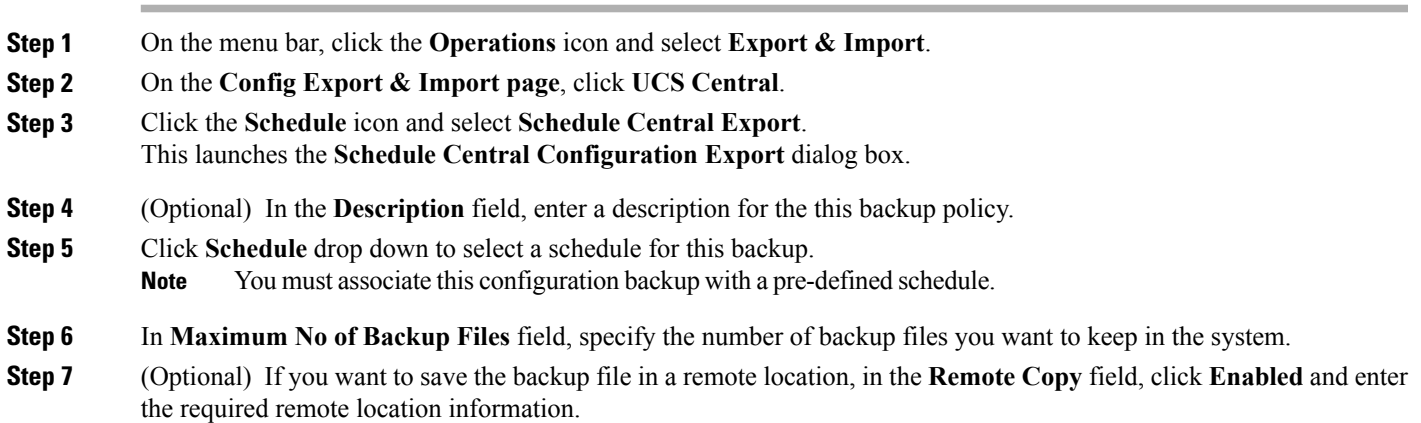

# **Scheduling Configuration Export for Cisco UCS Domains**

You can create configuration backup for registered Cisco UCS Domains only at the domain group level.

To watch a video on using configuration export, see Video: Creating UCS Domain On-Demand [Configuration](http://www-author.cisco.com/c/en/us/td/docs/unified_computing/ucs/ucs-central/videos/1-4/creating_ucs_domain_on_demand_configuration_export.html) [Export](http://www-author.cisco.com/c/en/us/td/docs/unified_computing/ucs/ucs-central/videos/1-4/creating_ucs_domain_on_demand_configuration_export.html)

### **Before You Begin**

If you specify a remote location, make sure that location exists. Make sure to have the following information ready for saving backup file in the remote location:

- Absolute remote path. For example if the transfer protocol is SCP:  $\frac{\text{SCP}}{\text{SCP}}$ :  $\frac{\text{CP}}{\text{SCP}}$
- Host name or IP address of the remote server
- Username and password for the remote server
- **Step 1** Click **Domain Group** drop down option to select the domain group for which you want to schedule the configuration backup.

This selection displays **Schedule** and **No. of Backup Files** options.

- **Step 2** Click **Schedule** drop down to select a schedule for this backup. **Note** You must associate this configuration backup with a pre defined schedule.
- **Step 3** In **Maximum No of Backup Files** field, specify the number of backup files you want to keep in the system.
- **Step 4** (Optional) If you want to save the backup file in a remote location, in the **Remote Copy** filed, click **Enabled**. Enter required remote location related information in the displayed fields.

**Step 5** Click **Schedule**.

### **Exporting UCS Central Configuration Backup**

### **Before You Begin**

If you specify a remote location, make sure that location exists. Make sure to have the following information ready for saving the backup file in the remote location:

- Absolute remote path. For example if the transfer protocol is SCP:  $\frac{\text{scp}}{\text{scp}}$ ://user@<ip>/x/y/z
- Host name or IP address of the remote server
- Username and password for the remote server

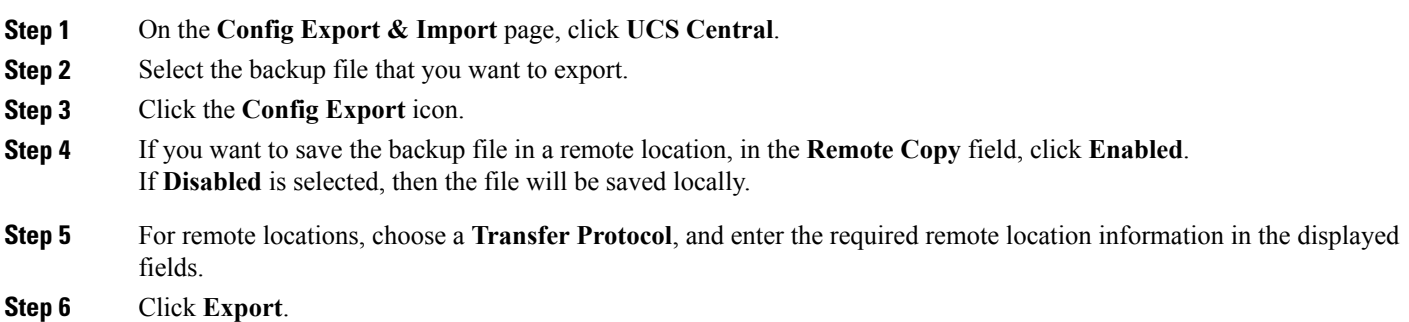

# **Exporting Configuration On-demand Backup for Domains**

You can create configuration backup for registered Cisco UCS Domains only at the domain group level.

### **Before You Begin**

An on-demand back up is possible only for a remote location. For a local Cisco UCS domain on-demand backup is not supported. Make sure that you have the following information ready for saving the backup file in the remote location:

- Absolute remote path. For example if the transfer protocol is SCP:  $\frac{\text{SCP}}{\text{SCP}}$ : //user@<ip>/x/y/z
- Host name or IP address of the remote server

• Username and password for the remote server

- **Step 1** On the **Config Export & Import** page, select a domain.
- **Step 2** Select the backup file that you want to export.
- **Step 3** Click the **Config Export** icon.
- **Step 4** Choose a **Transfer Protocol**, and enter the required remote location information in the displayed fields.
- **Step 5** Click **Export**.

# **Importing Configuration for Cisco UCS Central**

You can import a configuration from another Cisco UCS Central, or an xml file you have exported to a local or remote location.

**Step 1** On the menu bar, click the **Operations** icon and select **Export & Import**.

- **Step 2** On the **Config Export & Import page**, click **UCS Central**.
- **Step 3** Click the **Config Import** icon. This launches the **Import Central Backup** dialog box.

**Step 4** In **Behavior on Configuration Import**, select one of the following options based on your requirements:

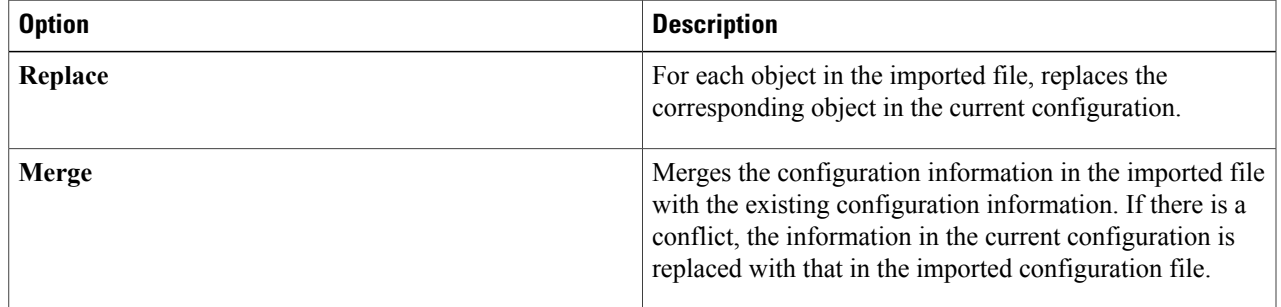

**Step 5** In **Config File Location**, select the location from which you want to import all configuration into Cisco UCS Central. If you select-

- **UCS Central**: Select a configuration backup from the **Config File** drop down.
- **Local**: Browse to the file location and select the file. This backup XML file resides locally. **Note**
- **Remote**: Enter the remote server related information and file path. This backup XML file resides on a remote server. **Note**

### **Step 6** Click **Import**.

The following error message appears when Cisco UCS Central import fails: End point timed out. Check for IP, password, space or access related issues. To fix this error, you can resubmit the configuration. On successful re-submission, the import process will begin.

# **Importing Configuration for Cisco UCS Domain**

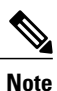

If a Cisco UCS domain is in suspended state, has lost visibility, or lost connectivity, the import configuration feature is disabled.

### **Before You Begin**

Make sure that you have created config-all backup files using backup policies.

- **Step 1** On the menu bar, click the **Operations** icon and select **Export & Import**.
- **Step 2** On the **Config Export & Import page**, click the domain where you want to import the backup.
- **Step 3** Click the **Config Import** icon.
- This launches the **Import Domain Config Backup** dialog box.
- **Step 4** In **Behavior on Configuration Import**, select **Replace** or **Merge** based on your requirements.

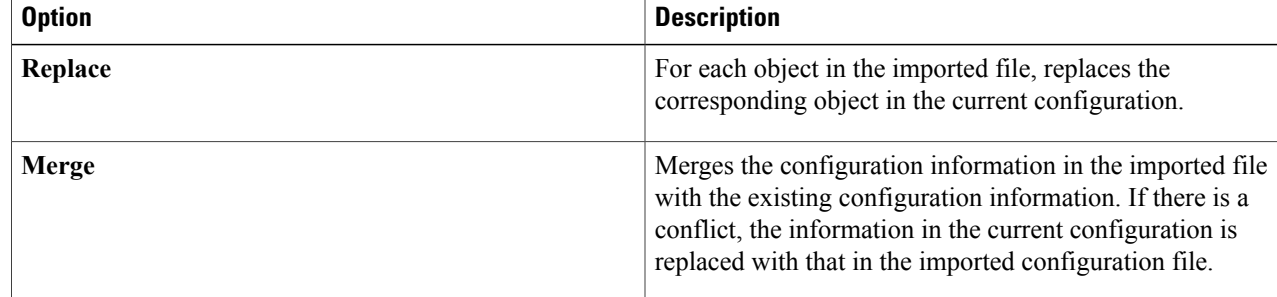

- **Step 5** In **Import From** drop down, select the domain from which you want to import all configuration into this domain. The selection here displays the **Config File** drop-down.
- **Step 6** Click **Config File** drop down to select the configuration file.
- **Step 7** Click **Import**.

### **Removing Configuration Export Schedule for Cisco UCS Central**

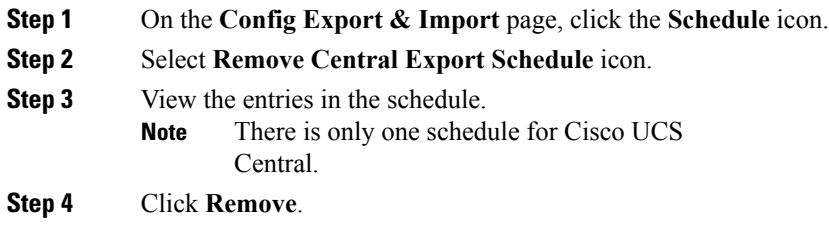

### **Removing Configuration Export Schedule for Cisco UCS Domain**

In addition to the procedure described below, full state backup for Cisco UCS Central can be disabled or deleted in the following scenarios:

- When you remove a sub-domain group policy, the backup/export policy is deleted.
- When you remove either a central or root domain group policy, the backup/export policy is disabled.
- **Step 1** On the **Config Export & Import** page, click the **Schedule** icon.
- **Step 2** Select **Remove Domain Export Schedule** icon.
- **Step 3** Select the domain group where you want to remove the configuration backup.
- **Step 4** Select the schedule that you want to remove.
- **Step 5** Click **Remove**.

# **Viewing Backup files in Cisco UCS Central**

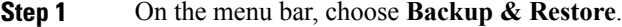

- **Step 2** Under **Domains**, select the Cisco UCS Central domain to enter the Cisco UCS Central scope.
- **Step 3** In the right side pane, view the list of all the Cisco UCS Central backup files. For each backup file, you can view the status, last backed up date, schedule, maximum number of files and the location for the remote copy.

I